## **22.2.3.2. Эх сурвалжийн мэдээлэл засах**

Эх сурвалжийн мэдээлэл засах үйлдлийг дараах дарааллаар хийнэ. **Үүнд:**

- 1. **Тохиргоо** ерөнхий цэсийг сонгоно.
- 2. Тохиргоо дэд хэсгээс **систем**ийг сонгоно.
- 3. Системийн тохиргооны жагсаалтаас **эх сурвалж**ийг сонгоно.
- 4. Засах мөрийг сонгоод цонхны баруун дээд буланд байрлах **үйлдэл цэснээс засах** товч дарна.
- 5. Эх сурвалж цонхны засах мэдээллийг оруулаад **хадгалах** дарна.

Эх сурвалжийн мэдээлэл засах үйлдлийг дэлгэрэнгүй тайлбар:

## 1. **Тохиргоо** ерөнхий цэсийг сонгоно.

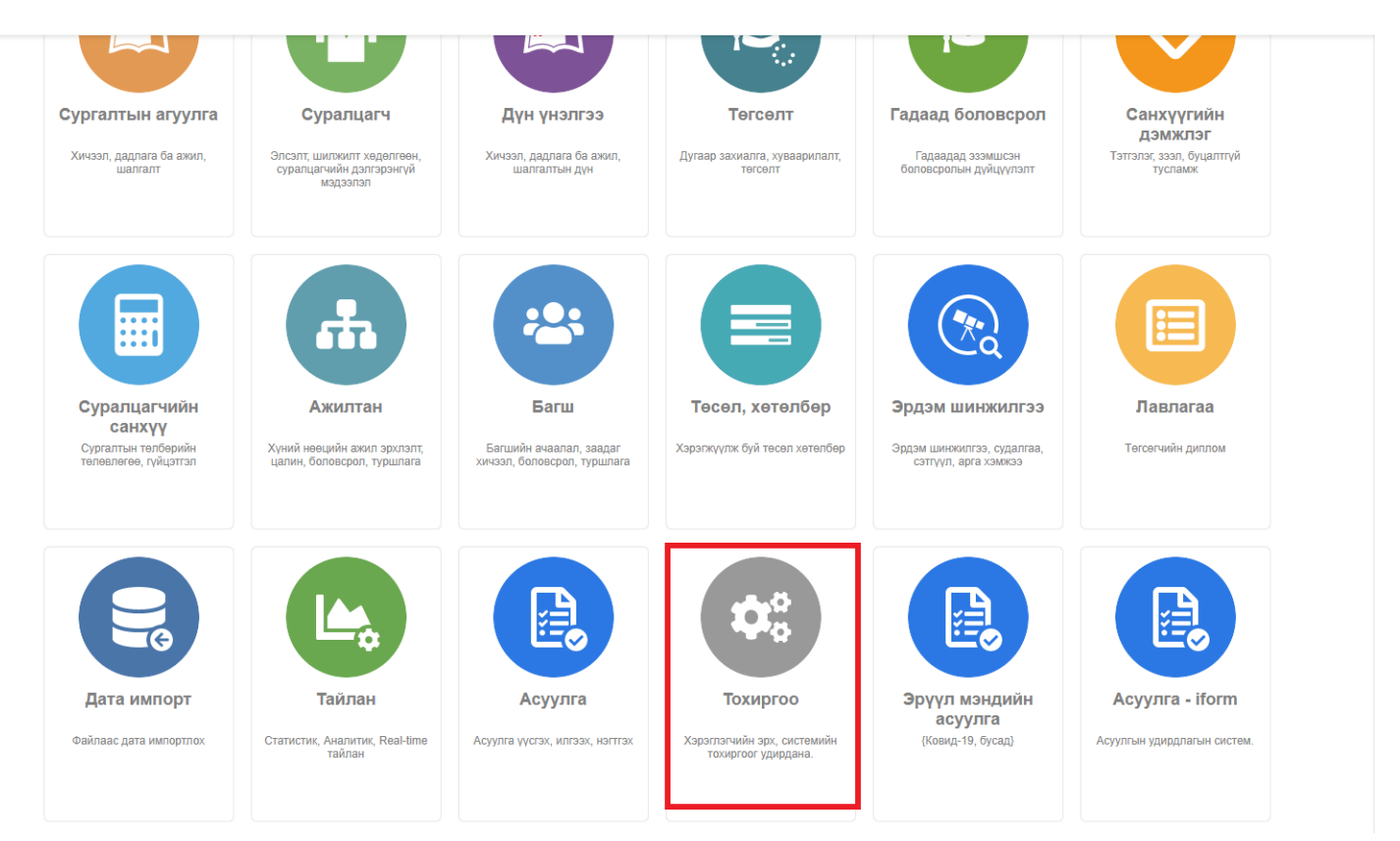

2. Тохиргоо дэд хэсгээс **систем**ийг сонгоно.

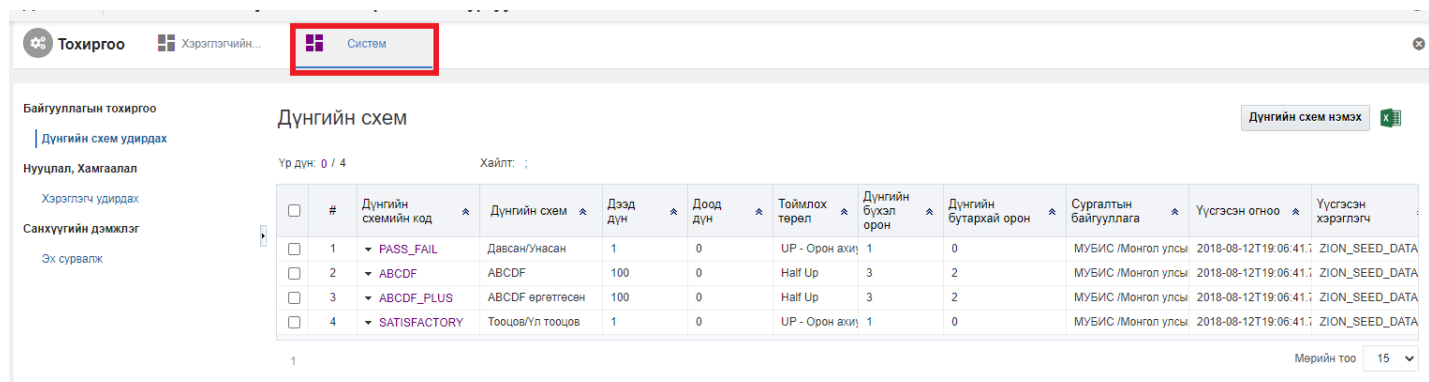

3. Системийн тохиргооны жагсаалтаас **эх сурвалж**ийг сонгоно.

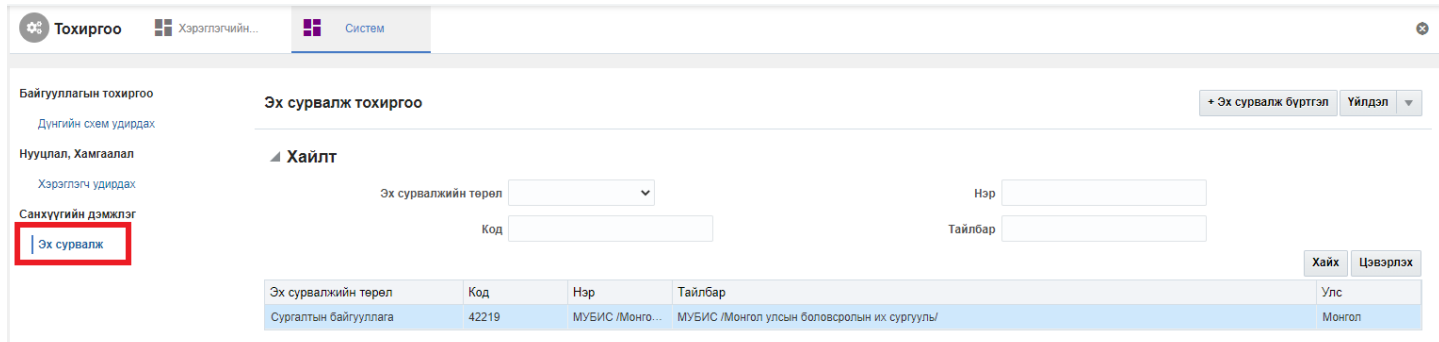

## 4. Засах мөрийг сонгоод цонхны баруун дээд буланд байрлах **үйлдэл цэснээс засах** товч дарна.

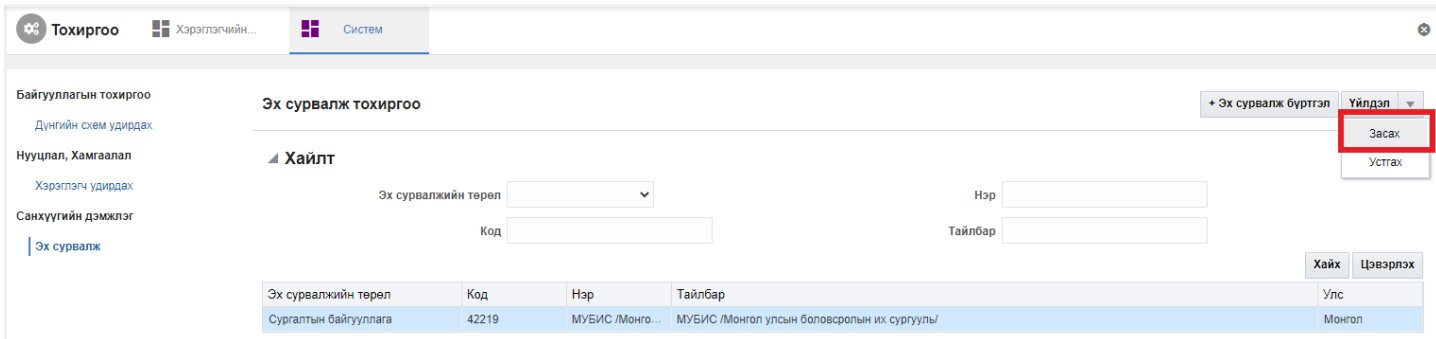

## 5. Эх сурвалж цонхны засах мэдээллийг оруулаад **хадгалах** дарна.

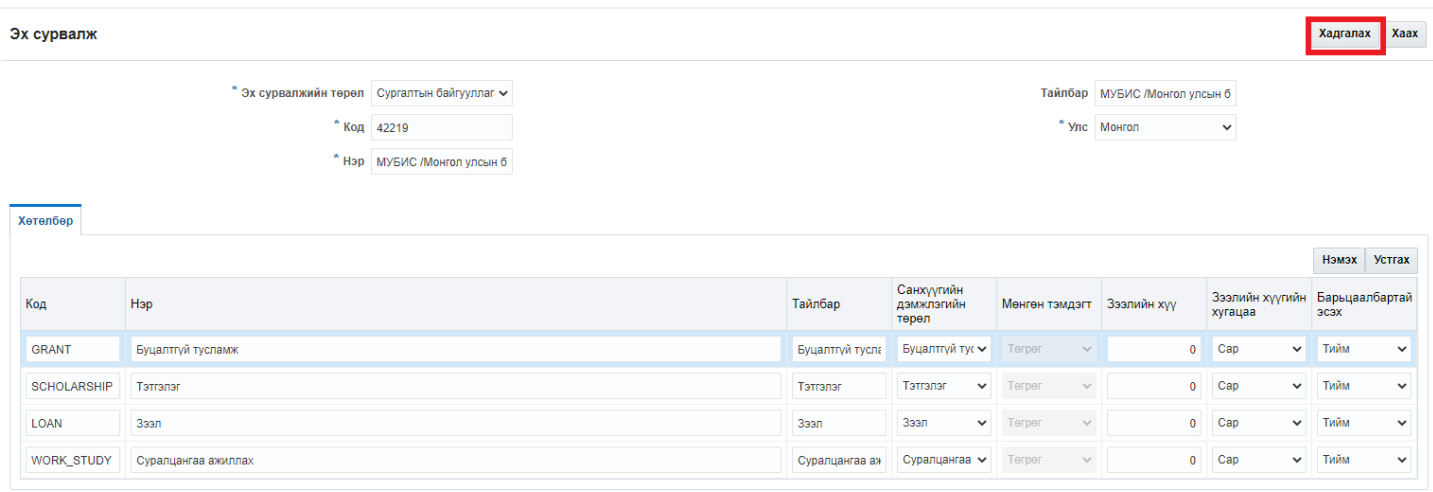